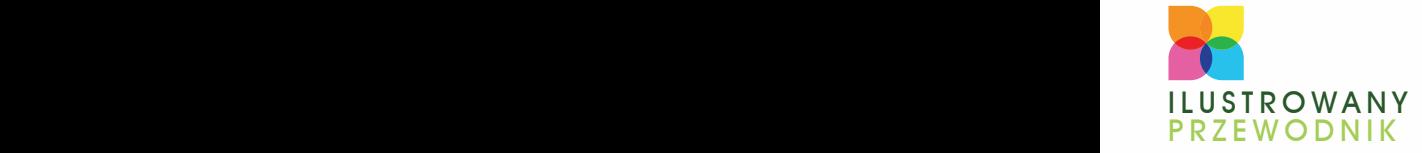

PODSTAWOWE ZASADY OBSŁUGI PROGRAMU PROSTE OPERACJE I TRUDNE **OBLICZENIA** WYKRESY, DRUKOWANIE I ANALIZA DANYCH

# **EXCEL** KRZYSZTOF MASŁOWSKI 2010 PL

**BONUS!!! DODATKOWE ROZDZIAŁY** NA FTP

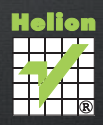

# helion. $p\not\!\downarrow$

# > Idź do

· Spis treści

· Przykładowy rozdział

# Katalog książek

- Katalog online
- · Zamów drukowany katalog

### Twój koszyk

· Dodai do koszyka

### Cennik i informacje

- · Zamów informacje o nowościach
- · Zamów cennik

# Czytelnia

• Fragmenty książek online

### **X** Kontakt

**Helion SA** ul. Kościuszki 1c 44-100 Gliwice tel. 32 230 98 63 e-mail: helion@helion.pl © Helion 1991-2010

# Excel 2010 PL. Ilustrowany przewodnik

Autor: Masłowski Krzysztof ISBN: 978-83-246-2670-0 Format: A5, stron: 224

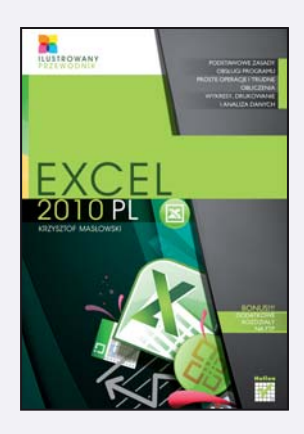

#### Skalkuluj sobie awans z nowym Excelem 2010!

- Podstawowe zasady obsługi programu, czyli od czego zaczać przygode z Excelem
- Proste operacje i trudne obliczenia, czyli do czego może przydać się ta aplikacja
- Wykresy, drukowanie i analiza danych, czyli jak wykorzystać ogrom możliwości

Excel 2010, podobnie jak ka¿da kolejna wersja tego niezwykle popularnego programu, oferuje swoim u¿ytkownikom nowe, ciekawe mo¿liwoœci. Zarówno tak zwany przeciêtny użytkownik, jak i analityk finansowy znajda tu praktyczne funkcje, ułatwiające im codzienna prace. Do najbardziej nowatorskich pomysłów należy opcja Wykresy przebiegu w czasie, umożliwiająca tworzenie miniwykresów, zajmujących jedną komórke. Aplikacja zawiera też wyspecjalizowane narzędzia do analizy danych oraz lepsze filtry, zapewnia wyższy komfort przy pracy zespołowej i współdzieleniu arkuszy, a dzięki dużej wydajności pozwala zaoszczędzić sporo czasu.

"Excel 2010 PL. Ilustrowany przewodnik" to przejrzysty, intuicyjnie napisany podrecznik, gwarantujący Ci szybkie i bezproblemowe zapoznanie się z dostępnymi narzędziami oraz sposobem działania programu. Z pomocą tej książki bez trudu opanujesz nowy interfejs użytkownika i dostosujesz go do własnych potrzeb, a także poznasz sekrety i sztuczki zwiazane z podstawowymi oraz zaawansowanymi metodami obróbki danych liczbowych. Krok po kroku nauczysz się sprawnie korzystać z Excela: dowiesz się m.in., jak stworzyć liste płac albo rozliczyć delegacje, a ponadto poznasz mnóstwo innych praktycznych jego zastosowań. Każde kolejne działanie – od najprostszych po najbardziej skomplikowane – zostało tu szczegółowo opisane i zilustrowane zrzutem ekranu.

- Wstążka i okno programu zmiana wyglądu i kolorystyki
- Skróty klawiszowe, prezentacja arkusza i skoroszytu
- Poruszanie siê po arkuszu i miêdzy arkuszami
- Wprowadzanie danych do komórek i edycja tych danych
- Zakresy
- Wstawianie i usuwanie kolumn, wierszy, komórek
- Nazywanie skoroszytów i arkuszy oraz działania na kilku arkuszach
- Kopiowanie, dodawanie i usuwanie arkuszy
- Oglądanie i ukrywanie arkuszy oraz tryby ich wyświetlania
- Operatory używane w formułach i kolejność ich działania
- Adresy względne, mieszane, bezwzględne i trójwymiarowe
- Formatowanie zmieniające znaczenie, warunkowe i niestandardowe
- Tworzenie i przekształcanie wykresów oraz ich różne typy
- Podgląd, drukowanie i układ strony
- Elementy analizy danych sortowanie, filtrowanie

Oto bogato ilustrowany przewodnik po świecie możliwości Excela!

# Spis treści

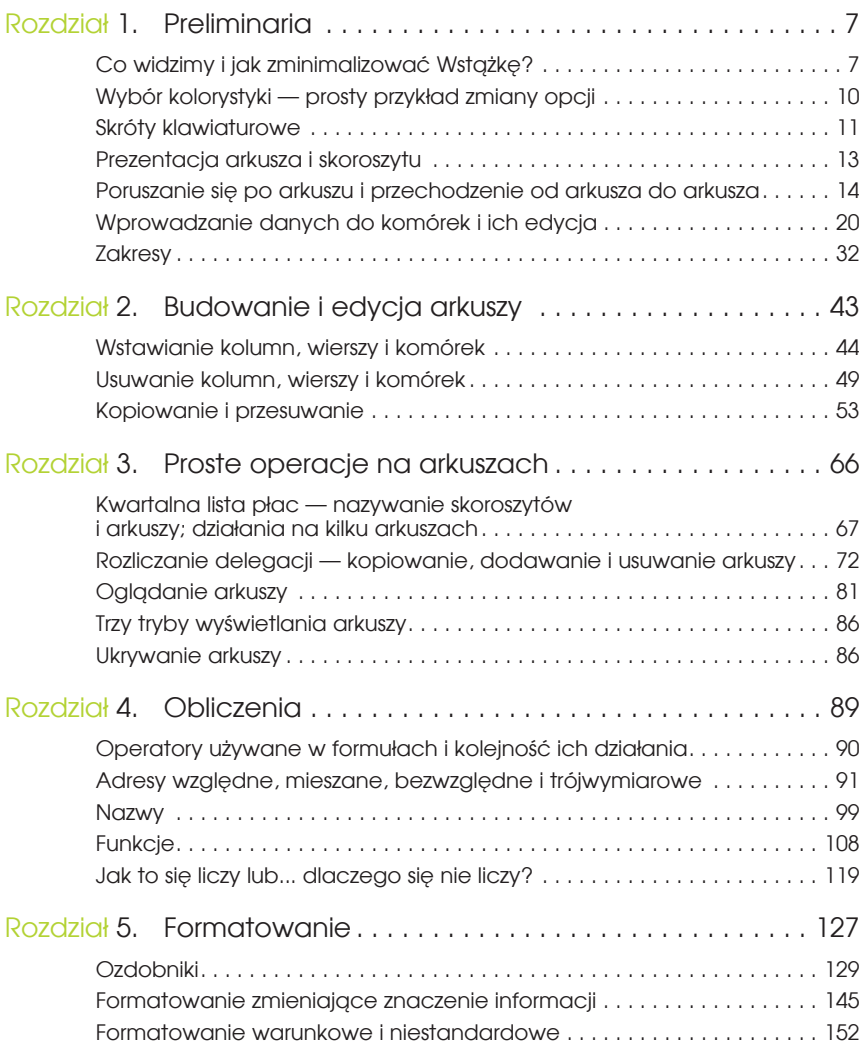

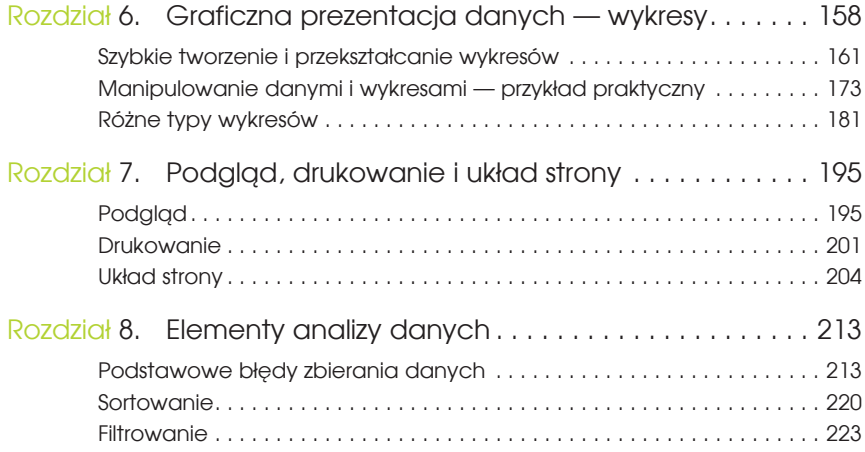

# ROZDZIAŁ 2

# Budowanie i edycja arkuszy

Poprawianie papierowych dokumentów jest trudne i żmudne; zmiany, poprawki i poprawki do poprawek nakładają się na siebie, tworząc galimatias trudny do odczytania. Jeżeli zmian jest dużo lub są wprowadzane wielokrotnie, nie pozostaje nic innego jak tylko raz po raz pisać lub drukować wszystko od początku. Korzystając z komputera, masz ten problem z głowy; możesz dopisywać, skracać i uzupełniać do woli, a tekst lub tabela wciąż są czytelne jak nowe. Zazwyczaj arkusze projektuje się w ogólnym zarysie, by potem w miarę potrzeby dodawać lub usuwać wiersze, kolumny i komórki, i wpisywać do nich zmieniające się dane. Długo używane arkusze zwykle stopniowo rosną — stają się coraz większe i coraz bardziej skomplikowane.

Aby rozbudowywać i zmieniać arkusze, należy nauczyć się:

- vstawiać,
- vusuwać,
- **kopiować**,
- **v** przesuwać

kolumny, wiersze i dowolne zakresy komórek.

Potrzebna jest także umiejętność czyszczenia zakresów komórek, ale to już zostało wyjaśnione w poprzednim rozdziale.

Gdy wstawiamy lub usuwamy komórki, Excel automatycznie zmienia adresy w formułach. Jeżeli zmiany są właściwe, nawet ich nie zauważamy, jeżeli powodują błędy, odsądzamy twórców programu od czci i wiary, choć często sami zawiniliśmy, stosując w formułach niewłaściwy rodzaj adresowania. O adresowaniu i związanych z nim kłopotach powiemy w rozdziale 4., "Obliczenia".

# Wstawianie kolumn, wierszy i komórek

Rozmiary arkusza, tzn. liczba jego wierszy (1 048576) i kolumn (16 384), są ustalone; nie może ich przybyć ani ubyć. Gdy wstawiamy nowe wiersze, część arkusza leżąca poniżej jest przesuwana w dół, a wiersze skrajne są tracone; gdy wiersze usuwamy, z dołu są dołączane nowe, puste. Z kolei wstawianie nowych kolumn powoduje utratę prawego brzegu arkusza, a usuwaniu kolumn towarzyszy "doklejanie" nowych na prawym skraju. Analogicznie wstawianiu i usuwaniu komórek i zakresów towarzyszy tracenie lub dołączanie komórek na dole lub na prawym brzegu arkusza. Aby nie uszkodzić konstrukcji arkusza, należy wiedzieć, które kolumny, wiersze lub komórki i w którą stronę będą przesuwane.

Również niezręczne kopiowanie i przesuwanie komórek (kolumn, wierszy i zakresów) może być przyczyną sporych kłopotów.

#### Wstawianie wiersza

W firmie Rozrywka S.A. sekretarka przygotowała plan spotkań dyrektorów na najbliższy tydzień (rysunek 2.1), ale dyrektor Florek poprosił o wpisanie dodatkowego spotkania w niedzielę 4 lipca, co wymaga wstawienia nowego wiersza.

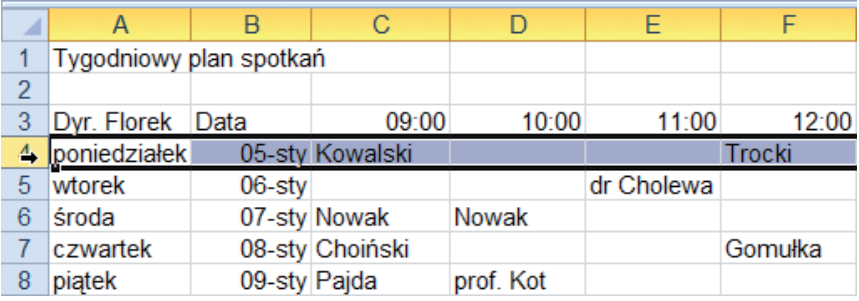

• Kliknięciem etykiety zaznacz wiersz 4. (rysunek 2.1).

**Rysunek 2.1.** Zaznaczenie całego wiersza

**Kliknij przycisk Narzędzia głów***ne/Wstaw* . Jeżeli zamiast przycisku klikniesz strzałkę rozwijającą jego menu, wybierz polecenie *Wstaw wiersze arkusza* (rysunek 2.2).

> **Rysunek 2.2.**  Menu wstawiania

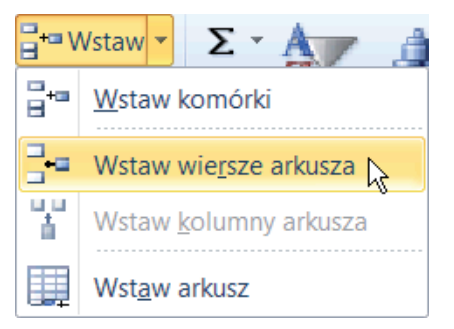

v Nowy pusty wiersz pojawi się nad poprzednio zaznaczonym, który wraz z następnymi zostanie przesunięty w dół (rysunek 2.3).

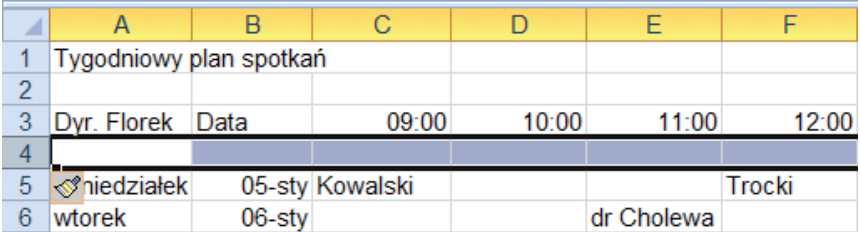

**Rysunek 2.3.** Nowy wiersz wstawiony powyżej zaznaczonego

v Pozostaje dopisać spotkanie (rysunek 2.4).

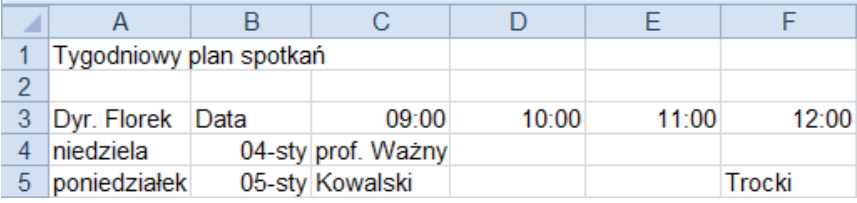

**Rysunek 2.4.** Uzupełniony arkusz

#### **UWAGA**

▶ Jeżeli zaznaczymy kilka sąsiednich wierszy i klikniemy przycisk *Narzędzia główne/Wstaw*, tyle samo nowych wierszy zostanie wstawionych razem powyżej zaznaczonych (a nie po jednym nowym wierszu nad każdym zaznaczonym).

 $\blacktriangleright$  Wstawianie nowych wierszy powoduje automatyczne odsuwanie w dół wierszy leżących poniżej i ostatnie wiersze są tracone.

 $\blacktriangleright$  Excel automatycznie usuwa jedynie wiersze puste. Jeżeli ostatni wiersz nie jest pusty, wstawienie nowych wierszy nie jest możliwe, o czym informuje komunikat pokazany na rysunku poniżej.

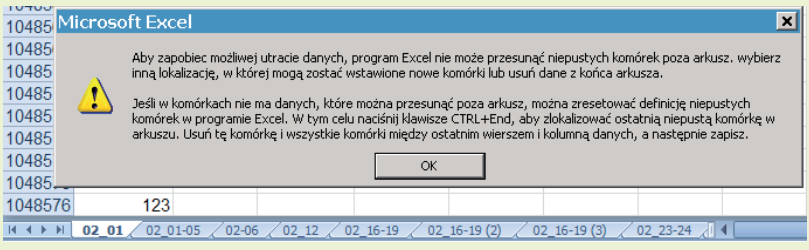

#### W S K A Z Ó W K A

v Wstawieniu wiersza towarzyszy pojawienie się tagu inteligentnego Opcje *wstawiania*.

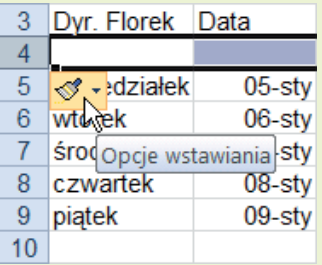

 $\triangleright$  Po rozwinieciu jego menu możesz wybrać rodzaj formatowania wstawionego wiersza.

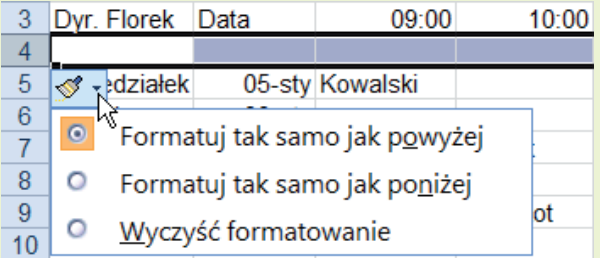

b Domyślnie wiersz wstawiany jest formatowany tak jak wiersz powyżej. Jeżeli wstawiamy pierwszy wiersz, z braku wiersza powyżej stosowany jest format ogólny, co odpowiada opcji *Wyczyść formatowanie*.

Więcej informacji o formatowaniu wstawianych wierszy, kolumn i komórek znajdziesz w rozdziale 5., "Formatowanie".

#### Wstawianie kolumn

- $\blacktriangleright$  Dyrektor zarządził kolejne zmiany planu spotkań. Spotkania o 9:00 i 10:00 skrócił do pół godziny i wprowadził dodatkowe terminy o 9:30 i 11:30. Wymaga to wstawienia nowych kolumn.
- v Ponieważ nowe kolumny są wstawiane na lewo od zaznaczonych, zaznacz kolumny *D* i *F* (kilka kolumn można zaznaczyć, trzymając wciśnięty klawisz *Ctrl* i klikając ich nagłówki) (rysunek 2.5).

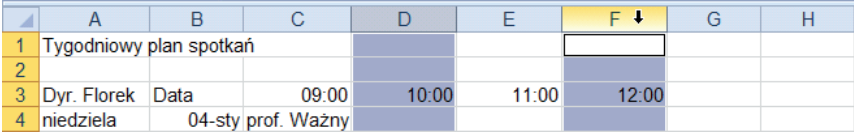

**Rysunek 2.5.** Zaznaczenie przygotowujące do wstawienia dwóch kolumn w różnych miejscach

**• Kliknij przycisk** *Narzędzia główne/Wstaw*  $\frac{d}{dx}$  Wstaw **·** Jeżeli zamiast przycisku klikniesz strzałkę rozwijającą jego menu, wybierz polecenie *Wstaw kolumny arkusza* (rysunek 2.2).

▶ W nowych kolumnach *D* i *G* w komórkach *D3* i *G3* wpisz dodatkowe godziny spotkań (rysunek 2.6).

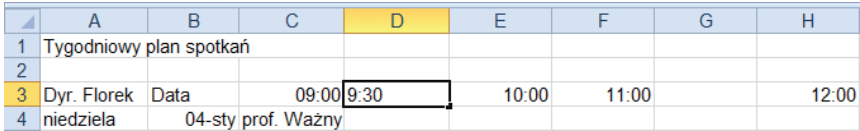

**Rysunek 2.6.** Po wstawieniu nowych kolumn D i G

#### **UWAGA**

 $\blacktriangleright$  Wstawianie nowych kolumn powoduje przesuwanie w prawo kolumn położonych na prawo od wstawianych.

 $\blacktriangleright$  Skrajne prawe kolumny są tracone, co jest możliwe tylko wtedy, gdy są puste (porównaj uwagę w podrozdziale "Wstawianie wiersza").

#### W S K A Z Ó W K A

**• Jeżeli zaznaczymy kilka sasiednich kolumn i klikniemy przycisk Narzedzia głów***ne/Wstaw*, nowe kolumny w takiej samej liczbie zostaną wstawione razem na lewo od zaznaczonych (a nie po jednej nowej kolumnie przed każdą zaznaczoną).

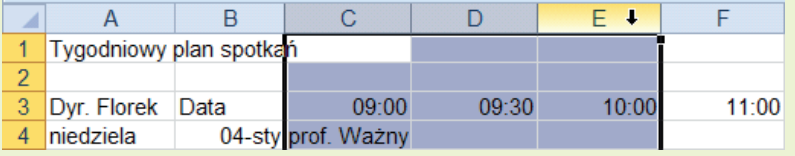

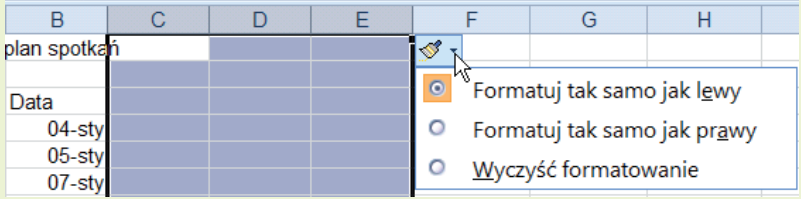

 $\triangleright$  O formacie wstawianych kolumn można decydować za pomocą tagów inteligentnych — tak samo jak o formacie wstawianych wierszy (patrz wskazówka w podrozdziale "Wstawianie wiersza").

 $\triangleright$  Domyślnie wstawiane kolumny są tak formatowane jak kolumna po lewej. Jeżeli wstawiamy pierwszą kolumnę, z braku kolumny po lewej jest stosowany format ogólny, co odpowiada opcji *Wyczyść formatowanie*.

#### Wstawianie komórek

- Ponieważ dyrektor ma być nieobecny w poniedziałek 5 stycznia, wszystkie spotkania w tym tygodniu polecił przesunąć o jeden dzień.
- $\blacktriangleright$  Zaznacz zakres *C6:H6* (rysunek 2.7).

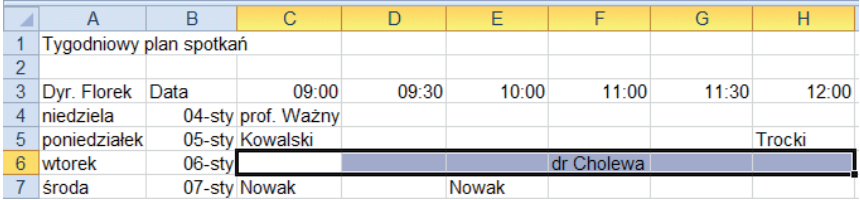

**Rysunek 2.7.** Przygotowanie do wstawienia komórek

- **V** Jeżeli teraz klikniesz przycisk *Narzędzia główne/Wstaw*, Excel wstawi dodatkowy zakres komórek, domyślnie odsuwając w dół komórki leżące pod zaznaczonym zakresem (rysunek 2.9).
- vv Jeżeli rozwiniesz menu przycisku *Narzędzia główne/Wstaw* i z menu wybierzesz polecenie *Wstaw komórki* (rysunek 2.2), Excel zapyta o kierunek odsuwania komórek (rysunek 2.8). Zatwierdź odsunięcie w dół, aby uzyskać wynik pokazany na rysunku 2.9.

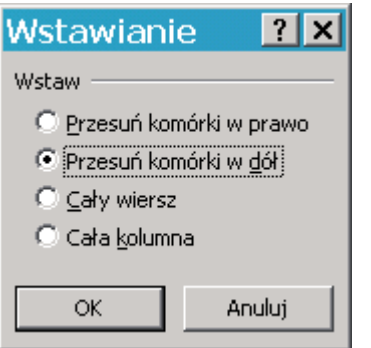

#### **Rysunek 2.8.**  Różne możliwości przesuwania przy wstawianiu komórek

| ◢  |              | B      | C               | F         |            | G |         |
|----|--------------|--------|-----------------|-----------|------------|---|---------|
| 5  | poniedziałek |        | 05-sty Kowalski |           |            |   | Trocki  |
| 6  | wtorek       | 06-sty |                 |           |            |   |         |
|    | środa        | 07-stv |                 |           | dr Cholewa |   |         |
| 8  | czwartek     |        | 08-sty Nowak    | Nowak     |            |   |         |
| 9  | piatek       |        | 09-sty Choiński |           |            |   | Gomułka |
| 10 |              |        | Paida           | prof. Kot |            |   |         |
|    |              |        |                 |           |            |   |         |

**Rysunek 2.9.** Po wstawieniu komórek

 $\triangleright$  Cel został osiągnięty. Tylko spotkania z panią Pajdą i prof. Kotem znalazły się poza tygodniem roboczym i trzeba będzie zmienić ich termin (rysunek 2.9).

#### W S K A Z Ó W K A

Wstawianie wierszy, kolumn lub komórek można przyspieszyć, korzystając z menu podręcznego:

 $\blacktriangleright$  zaznaczone wiersze, kolumny lub komórki należy kliknąć prawym przyciskiem myszy,

 $\triangleright$  po czym z menu podrecznego wybrać polecenie *Wstaw*.

Menu podręczne zmienia się zależnie od otoczenia, dlatego jest też nazywane menu kontekstowym.

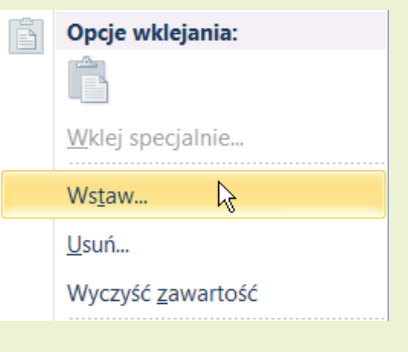

# Usuwanie kolumn, wierszy i komórek

Usuwanie wymienionych elementów jest proste, zwłaszcza dla tych, którzy nauczyli się je wstawiać, dlatego nie będziemy się na ten temat zbytnio rozwodzić. Zaczniemy od usuwania komórek.

#### Usuwanie komórek

- vv Dyrektor ponownie zmienił plany i jednak będzie obecny w poniedziałek 5 stycznia, więc terminy z dni późniejszych trzeba o jeden dzień przyspieszyć (odwrotnie niż w podrozdziale "Wstawianie komórek").
- vv Po zaznaczeniu zakresu *C6:H6* (rysunek 2.9) kliknij przycisk *Narzędzia główne/Usuń* lub rozwiń jego menu (rysunek 2.10), wybierz polecenie *Usuń komórki* i w oknie dialogowym *Usuwanie* (rysunek 2.11) wybierz opcję *Przesuń komórki do góry*.

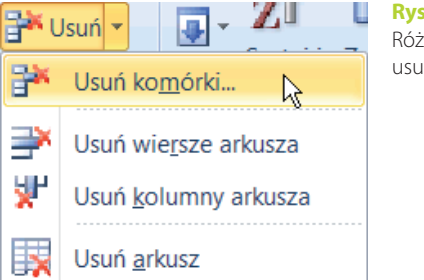

**Rysunek 2.10.**  Różne możliwości usuwania

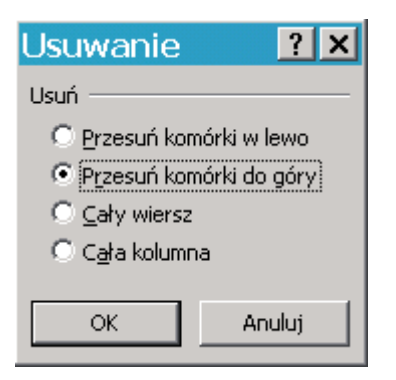

**Rysunek 2.11.**  Różne możliwości przesuwania przy usuwaniu komórek

W ten sposób powrócisz do arkusza pokazanego wcześniej na rysunku 2.7.

#### Usuwanie kolumn i wierszy

Usuwanie kolumn i wierszy jest proste i bardzo podobne do omówionego w poprzednim podrozdziale usuwania zakresu komórek.

- $\blacktriangleright$  Zaznacz kolumny (wiersze), które chcesz usunąć.
- **Kliknij przycisk** *Narzędzia główne/Usuń* **F\*** Usuń lub rozwiń jego menu i wybierz z niego polecenie *Usuń kolumny arkusza* (*Usuń wiersze arkusza*) (rysunek 2.10).

#### W S K A Z Ó W K A

Usuwanie wierszy, kolumn lub komórek można przyspieszyć, korzystając z menu podręcznego (kontekstowego):

 $\blacktriangleright$  zaznaczony zakres należy kliknąć prawym przyciskiem myszy,

 $\triangleright$  po czym z menu podręcznego wybrać polecenie *Usuń*.

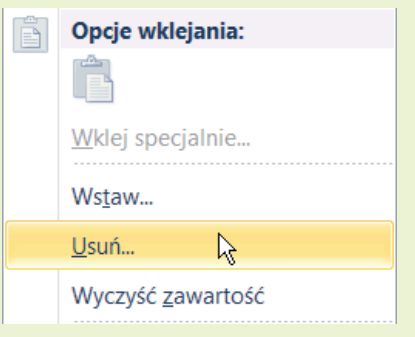

#### Ukrywanie i odkrywanie kolumn i wierszy

Dyrektor będzie nieobecny we wtorek, w środę i w czwartek, więc chce otrzymać listę spotkań zaplanowanych na te dni, aby zastanowić się, które sprawy może załatwić jego zastępca, a które spotkania trzeba przesunąć na inny termin. Spotkania w inne dni go nie interesują.

- b Aby nie niszczyć arkusza ani nie budować innego, należy ukryć spotkania zaplanowane w inne dni.
- ▶ Zaznacz przeznaczone do ukrycia wiersze: 4., 5. i 9. (rysunek 2.12).

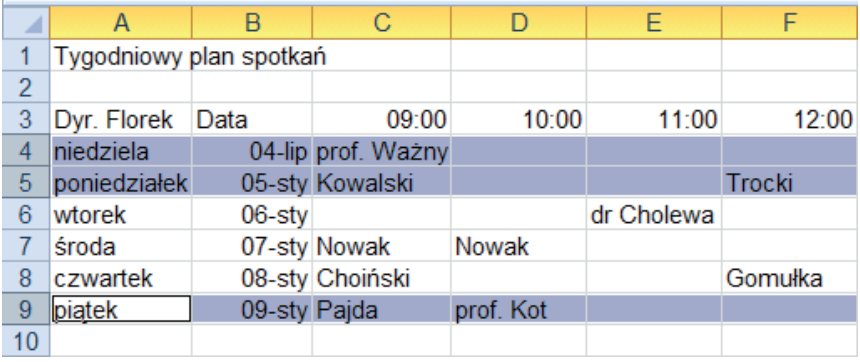

**Rysunek 2.12.** Zaznaczamy wiersze, które chcemy ukryć

**• Rozwiń menu przycisku** *Format*  $\Box$  Format  $\Box$  i wybierz z niego polecenie *Ukryj i odkryj/Ukryj wiersze*. Wiersze zaznaczone zostaną ukryte (rysunek 2.13).

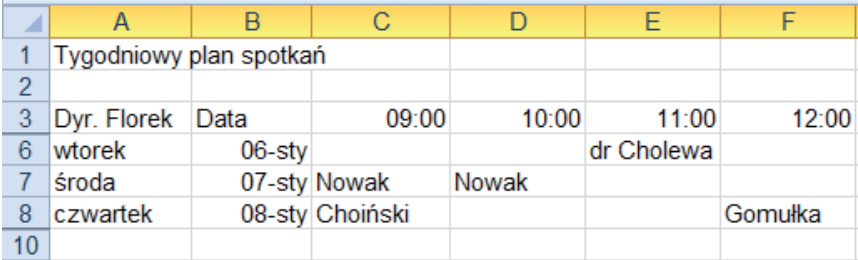

**Rysunek 2.13.** Numery nagłówkowe wierszy pokazują, że ukryto wiersze 4., 5. i 9.

Schowane wiersze nie giną. Stają się niewidoczne na monitorze i nie są drukowane, ale można je w każdej chwili odkryć.

Powiedzmy, że dyrektor zmienił plany i nie wróci w piątek. Trzeba więc odkryć wiersz *9.*, aby wiedział, jakie spotkania z tego dnia odwołać.

▶ Zaznacz wiersze od *8.* do *10.* (rysunek 2.14). Przeciągnij myszą od nagłówka wiersza *8.* do nagłówka wiersza *10.*, aby zaznaczyć również leżący między nimi ukryty wiersz *9*. Oddzielne, wybiórcze zaznaczanie wierszy *8.* i *10.* nie przyniesie efektu.

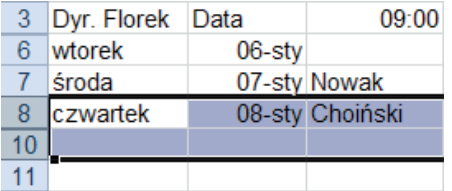

**Rysunek 2.14.**  Zaznaczenie obejmuje wiersz ukryty

**• Rozwiń menu przycisku** *Narzędzia główne/Format* i Format i wybierz z niego polecenie *Ukryj i odkryj/Odkryj wiersze*. Wiersz *9.* zostanie odkryty (rysunek 2.15).

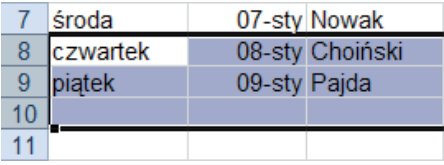

**Rysunek 2.15.**  Ukrywanie zakończone

#### **WSKAZÓWKA**

Ukrywanie i odkrywanie wierszy (kolumn) możesz wykonać szybciej za pomocą menu kontekstowego. Aby:

 $\blacktriangleright$  ukryć zaznaczony wiersz (kolumnę), kliknij go (ją) prawym przyciskiem myszy i z menu podręcznego wybierz polecenie *Ukryj*,

 $\triangleright$  odkryć wiersz (kolumnę), zaznacz obejmujący go (ją) zakres, kliknij zaznaczenie prawym przyciskiem myszy i z menu podręcznego wybierz polecenie *Odkryj*.

Ukrywanie i odkrywanie kolumn przeprowadza się analogicznie:

- vaby ukryć kolumny, zaznacz je i z menu przycisku *Format* wybierz polecenie *Ukryj i odkryj/Ukryj kolumny*;
- v aby kolumny odkryć, przeciągnij myszą od nagłówka kolumny leżącej po lewej po nagłówek kolumny leżącej po prawej stronie kolumny ukrytej (kolumn ukrytych) i z menu przycisku *Format* wybierz polecenie *Ukryj i odkryj/ Odkryj kolumny*.

#### **WSKAZÓWKA**

Jeżeli zostało ukrytych wiele wierszy położonych w różnych miejscach arkusza, ich wyszukiwanie i odkrywanie może zająć wiele czasu.

Aby jednocześnie odkryć wszystkie ukryte wiersze, należy:

 $\blacktriangleright$  zaznaczyć cały arkusz (kliknięciem prostokąta w górnym lewym rogu arkusza, jak na rysunku poniżej);

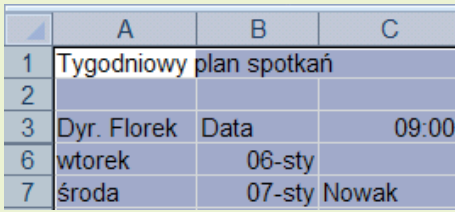

**v** rozwinąć menu przycisku *Narzędzia główne/Format* i wybrać polecenie Ukryj *i odkryj/Odkryj wiersze*. Wszystkie wiersze zostaną odkryte.

Analogicznie do poprzedniego przykładu, rozwinięcie menu przycisku *Narzędzia główne/Format* i wybranie polecenia *Ukryj i odkryj/Odkryj kolumny* spowoduje odkrycie wszystkich ukrytych kolumn.

# Kopiowanie i przesuwanie

Kopiowanie i przesuwanie zakresów komórek to jedne z najpotrzebniejszych i najczęściej wykonywanych operacji (pamiętajmy, że kolumny, wiersze, a także pojedyncze komórki to również szczególne przypadki zakresów). Dla wyjaśnienia operacji kopiowania lub przesuwania nie ma znaczenia, jaki zakres jest kopiowany, dlatego jedne działania pokażemy na przykładzie kolumn, a inne — na przykładzie wierszy bądź komórek.

#### Kopiowanie przez schowek

Jeżeli co miesiąc podliczamy wydatki w domu lub w firmie, zwykle część pozycji pozostaje taka sama. Poza tym nie zmienia się sposób sumowania (o sumowaniu powiemy dokładniej w rozdziale 4., "Obliczenia").

• W przykładzie z rysunku 2.16 zmienia się tylko opłata za prąd i telefon, warto więc skopiować zakres *B2:B8* do kolumny *C*.

|                | <b>B8</b>         | $f_x$<br>$=SUMA(B2:B7)$ |      |        |
|----------------|-------------------|-------------------------|------|--------|
|                | А                 | R                       |      |        |
|                |                   | styczeń                 | luty | marzec |
| $\overline{c}$ | czynsz            | 350,00 zł               |      |        |
| 3              | fundusz remontowy | 39,00 zł                |      |        |
| 4              | tv kablowa        | 50,00 zł                |      |        |
| 5              | internet          | 119,00 zł               |      |        |
| 6              | prąd              | zł                      |      |        |
|                | telefon           | 187,50 zł               |      |        |
| 8              | Razem             | 745,50 zł               |      |        |

**Rysunek 2.16.** Zaznaczony zakres ma być skopiowany

**• Po zaznaczeniu zakresu** *B2:B8* **skopiuj go do schowka za pomocą przycisku** *Narzędzia główne/Kopiuj* . Zakres skopiowany do schowka zostanie obwiedziony migającą przerywaną linią (rysunek 2.17).

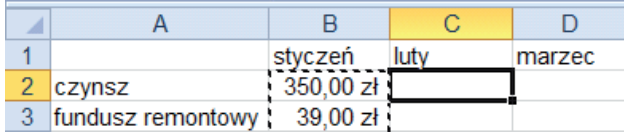

**Rysunek 2.17.** Migająca ramka wokół zakresu skopiowanego do schowka

vv Przejdź do komórki *C2* i kliknij przycisk *Narzędzia główne/Wklej* . Jeżeli po wklejeniu kolumna docelowa okaże się za wąska (rysunek 2.18), rozszerz ją.

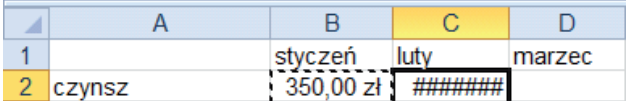

**Rysunek 2.18.** Coś dziwnego po skopiowaniu

**• Do komórek** *C6* i *C7* wpisz nowe wartości, a suma zmieni się automatycznie (rysunek 2.19).

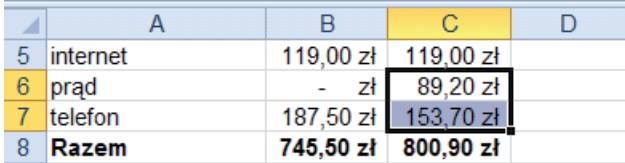

**Rysunek 2.19.** Automatyczne przeliczanie; wielka zaleta Excela

#### W S K A Z Ó W K A

 $\triangleright$  Przy standardowym kopiowaniu oprócz wartości są kopiowane formaty. Dlatego do zakresu *C2:C8* został skopiowany format walutowy, a do komórki *C8* także pogrubienie pisma.

**• Jak widać, formuła sumująca po skopiowaniu z B8 do C8 sumuje dane z kolum**ny C. Dlaczego tak się dzieje, wyjaśnimy w rozdziale 4., "Obliczenia", przy omawianiu adresów względnych.

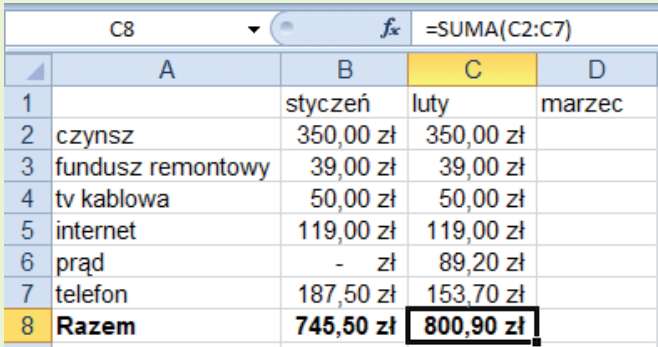

 $\blacktriangleright$  Wklejanie nie niszczy zawartości schowka. Jego zawartość można wklejać wielokrotnie w różnych miejscach.

#### $U W A G A$

Kopiowanie niszczy zawartość komórek docelowych. Gdybyśmy do kolumny *C* zamiast zakresu *B2:B8* skopiowali całą kolumnę *B*, nazwa miesiąca w komórce *C1* zostałaby bez potrzeby zastąpiona nazwą skopiowaną z *B1*.

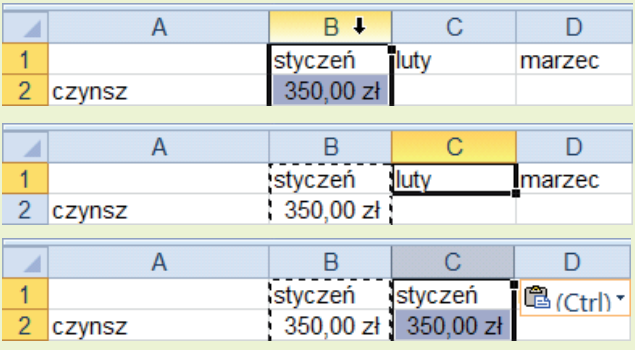

#### WSKAZÓWKA

**Vzycie przycisku** *Narzędzia główne/Kopiuj* **Jakowicz zastąpić naciśnieciem** kombinacji klawiszy *Ctrl+C* lub kliknięciem zaznaczonego zakresu prawym przyciskiem myszy i wybraniem z menu podręcznego polecenia *Kopiuj*.

**Vzycie przycisku** *Narzędzia główne/Wklej* **Lakka** można zastąpić naciśnięciem kombinacji klawiszy *Ctrl+V* lub kliknięciem zaznaczonego zakresu prawym przyciskiem myszy i wybraniem z menu podręcznego polecenia *Wklej*.

#### Kopiowanie przez przeciąganie myszą

- vv Jeżeli obszar docelowy jest położony obok źródłowego, kopiowany zakres można przeciągnąć myszą w nowe położenie.
- v Jak widać na rysunkach 2.20 2.22, należy przy wciśniętym klawiszu Ctrl schwycić myszą krawędź zaznaczonego zakresu i przeciągnąć w nowe miejsce (po czym — jeżeli trzeba — poprawić dane w komórkach *D6* i *D7* jak przedtem na rysunku 2.19).

| и              |                   |           | С                   |                |  |
|----------------|-------------------|-----------|---------------------|----------------|--|
|                |                   | styczeń   | luty                | marzec         |  |
| $\overline{c}$ | czynsz            | 350,00 zł | 350,00 zł           |                |  |
| 3              | fundusz remontowy | 39,00 zł  | 39,00 zł            |                |  |
| 4              | tv kablowa        | 50,00 zł  | 50.00 zł            |                |  |
| 5              | internet          | 119,00 zł | 119,00 zł           | Ctrl + lewy    |  |
| 6              | prad              | Zł        | 89.20 zł            | przycisk myszy |  |
|                | telefon           | 187,50 zł | 153,70 zł           |                |  |
| 8              | Razem             |           | 745,50 zł 800,90 zł |                |  |

**Rysunek 2.20.** Znak (+) obok wskaźnika myszy oznacza kopiowanie

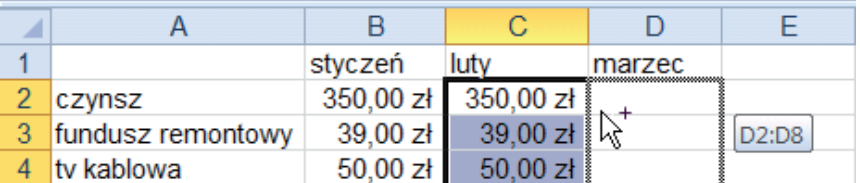

**Rysunek 2.21.** Excel wskazuje miejsce umieszczenia kopii

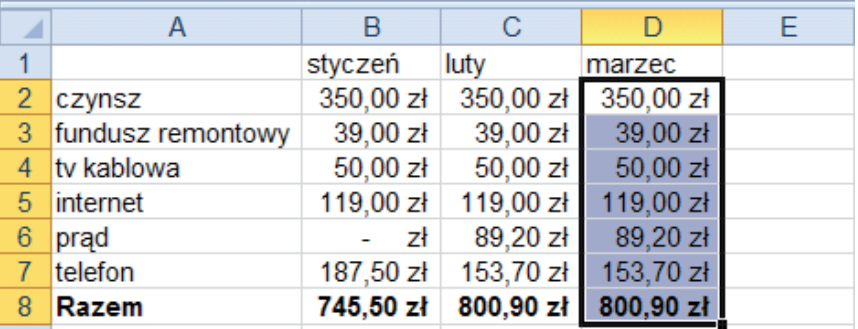

**Rysunek 2.22.** Kopiowanie zakończone

#### W S K A Z Ó W K A

Przeciąganie myszą w odległe obszary arkusza jest niewygodne — ciągnie się i ciągnie, a po drodze łatwo upuścić.

#### **UWAGA**

Podczas kopiowania zakresu metodą przeciągania myszą należy uważać, aby przy upuszczaniu w nowym miejscu najpierw zwolnić lewy przycisk myszy, a dopiero potem klawisz *Ctrl*. W przeciwnym razie kopiowanie zamieni się w przesuwanie, o czym powiemy dalej w oddzielnym podrozdziale.

#### Wielokrotne powielenie zakresu

Z pokazanych przykładów wynika, że kopiowanie przez przeciąganie myszą jest szybsze, zwłaszcza gdy obszar docelowy jest położony w pobliżu. Czasem jednak warto użyć schowka.

 $\triangleright$  Często na różnego rodzaju listach są pomijane powtarzające się informacje. Na rysunku 2.23 nie wpisano nazwy miasta i województwa w wierszach *3.*, *4.* i *5.* oraz *7*.

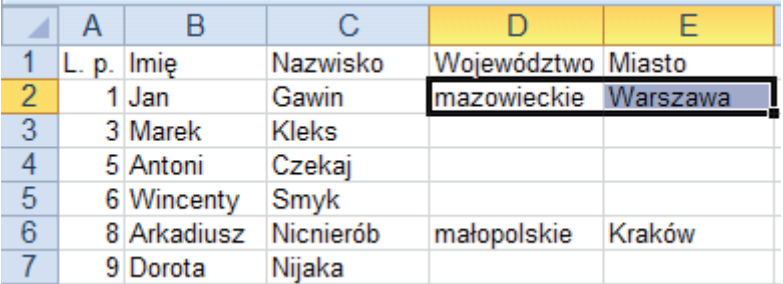

**Rysunek 2.23.** Chcemy uzupełnić dane w kolumnach D i E

- Tak sporządzonych baz danych nie można sortować ani filtrować. Brakujące dane trzeba uzupełnić.
- vv Należy zaznaczyć zakres źródłowy *D2:E2* (rysunek 2.23) i skopiować jego zawartość do schowka (np. *Ctrl+C*).
- **Potem trzeba zaznaczyć zakres docelowy D3:E5** i wkleić do niego zawartość schowka (np. *Ctrl+V*) — rysunek 2.24.

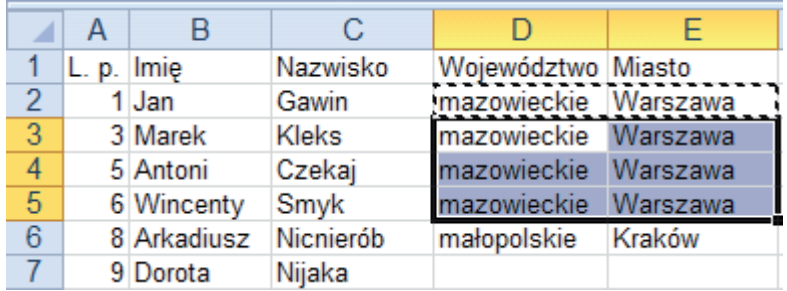

**Rysunek 2.24.** Wynik wklejenia do kilkakrotnie większego zakresu

**Zakres** *D7:E7* można wypełnić w taki sam sposób lub za pomocą jednej z metod opisanych niżej w części "Wskazówka".

#### W S K A ZÓW K A

**• Brakujące dane w zakresie D3:E5 można również uzupełnić za pomocą tzw.** autowypełniania, co zostało pokazane na rysunkach poniżej.

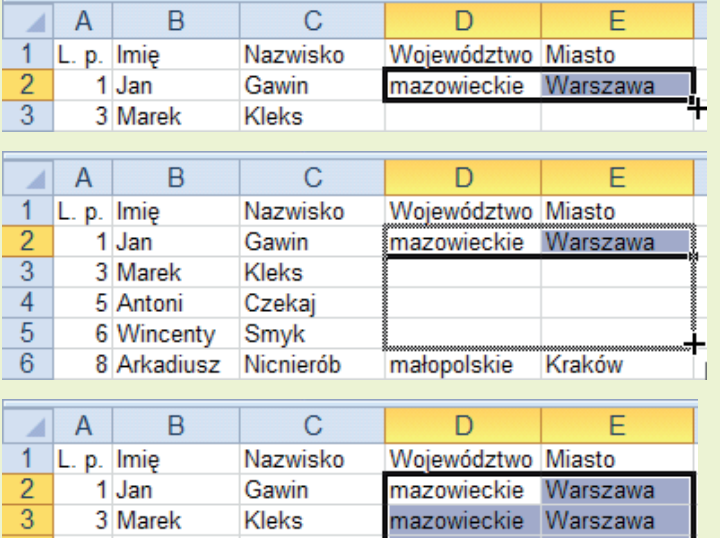

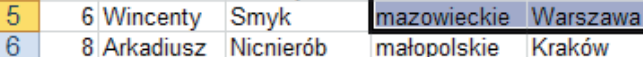

**Czekai** 

**• Po zaznaczeniu zakresu źródłowego chwytamy myszą uchwyt autowypełnia**nia, czyli mały kwadracik w prawym dolnym rogu zaznaczonego zakresu, i przeciągamy w dół do komórki *E5.* Po zwolnieniu lewego przycisku myszy zawartość komórek źródłowych zostanie skopiowana do rozciągniętego zakresu.

mazowieckie Warszawa

4

F,

5 Antoni

#### **UWAGA**

 $\triangleright$  Opisane wyżej inteligentne wypełnianie jest zależne od kontekstu i nie zawsze sprowadza się do zwykłego kopiowania.

vv Wynik przeciągania uchwytu inteligentnego wypełniania jest zależny od kształtu i zawartości zaznaczonego zakresu. Sprawa ta zostanie dokładnie omówiona w dalszej części rozdziału.

#### W S K A Z Ó W K A

Jeżeli zaznaczysz kilka komórek położonych w jednym wierszu i naciśniesz kombinację klawiszy *Ctrl+D*, do zaznaczonych komórek skopiujesz zawartość z wiersza powyżej.

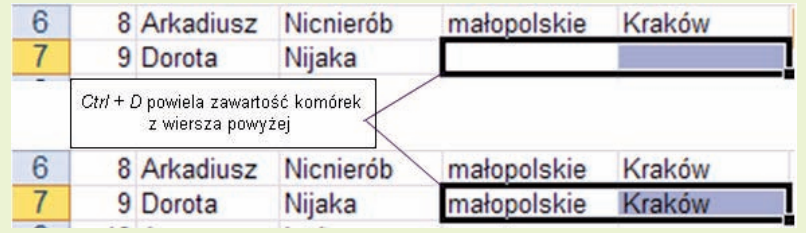

#### Przesuwanie za pomocą schowka

Czasami informacje zapisane w jakimś zakresie komórek należy przenieść w inną część arkusza, zwykle po to, aby zrobić miejsce na wpisanie dodatkowych danych.

Aby na liście płac (rysunek 2.25) za nazwiskami wpisać imiona pracowników:

vzaznacz zakres *B1:C4*, który ma być odsunięty (rysunek 2.25);

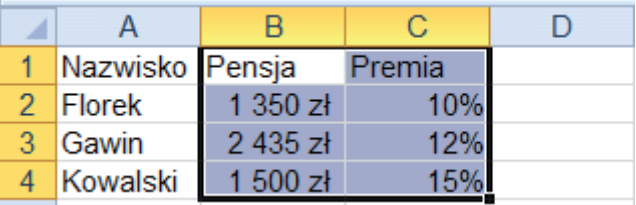

**Rysunek 2.25.** Chcemy przesunąć zaznaczony zakres

vv wytnij go do schowka, klikając przycisk *Narzędzia główne/Wytnij* lub naciskając kombinację klawiszy *Ctrl+X*;

vv przejdź do komórki wyznaczającej lewy górny róg przyszłego położenia przesuwanego zakresu (rysunek 2.26) i wklej zawartość schowka, klikając przycisk *Narzędzia główne/Wklej* lub naciskając kombinację klawiszy *Ctrl+V* (rysunek 2.27);

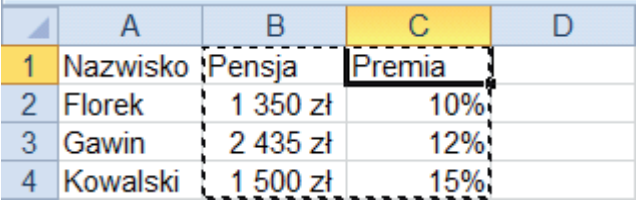

**Rysunek 2.26.** Przygotowanie do wklejenia

| Nazwisko      | Pensja   | Premia |
|---------------|----------|--------|
| <b>Florek</b> | 1 350 zł |        |
| Gawin         | 2 435 zł |        |
| Kowalski      | 500 캬    |        |

**Rysunek 2.27.** Zakres po przesunięciu

v w kolumnie *B* wpisz brakujące imiona (rysunek 2.28).

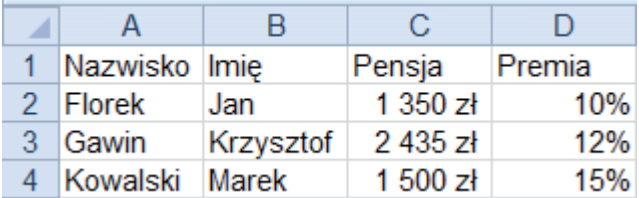

**Rysunek 2.28.** Gotowy arkusz

#### Przesuwanie przez przeciąganie myszą

Przy wyjaśnianiu przesuwania za pomocą myszy posłużymy się tym samym przykładem co w poprzednim podrozdziale.

Należy:

vzaznaczyć zakres, który ma zostać przesunięty (rysunek 2.29),

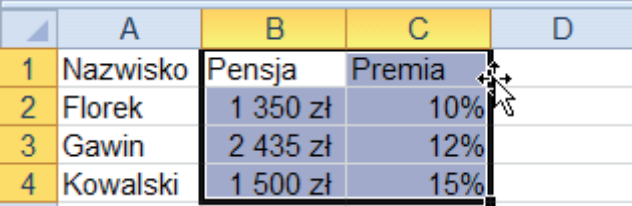

**Rysunek 2.29.** Czterokierunkowa strzałka oznacza naprowadzenie wskaźnika myszy na krawędź zaznaczonego zakresu

 $\blacktriangleright$  schwycić myszą krawędź zaznaczonego zakresu (rysunek 2.30), przeciągnąć i upuścić w nowym położeniu (rysunek 2.31).

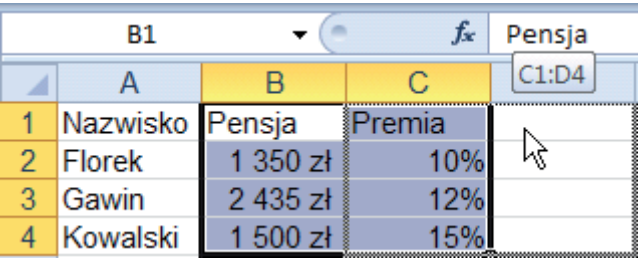

**Rysunek 2.30.** Excel wskazuje nowe położenie

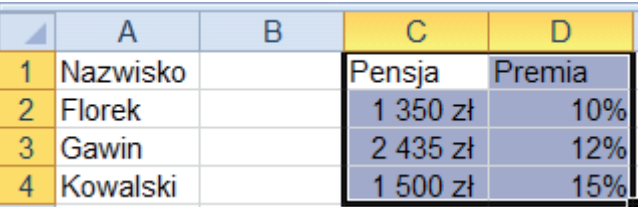

**Rysunek 2.31.** Przesunięcie zostało wykonane

#### W S K A Z Ó W K A

Przesuwanie metodą przeciągania myszą jest wygodne, gdy położenie docelowe nie jest zbyt odległe od pierwotnego. W przeciwnym przypadku lepiej używać schowka.

#### Klasyczna zamiana miejsc

Często musimy zamienić miejscami zakresy danych. Na przykład w arkuszu z rysunku 2.28 chcemy zamienić miejscami kolumny *A* i *B*, aby zgodnie z zasadami języka polskiego imię poprzedzało nazwisko.

- **Ponieważ wklejanie zawartości schowka lub zwykłe przeciąganie zakresu** myszą niszczy zawartość komórek w zakresie docelowym, nie można zamiany zakresów wykonać jednym ruchem.
- $\blacktriangleright$  Należy najpierw przygotować pustą kolumnę  $\varLambda$  (można wstawić nową kolumnę lub przesunąć w prawo cały zakres danych), po czym zawartość kolumny *C* przesunąć (lub skopiować) do kolumny *A*, co pokazują rysunki 2.32 i 2.33.

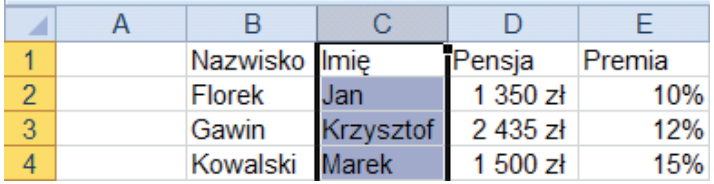

**Rysunek 2.32.** Najpierw przygotowujemy miejsce dla przesuwanej kolumny

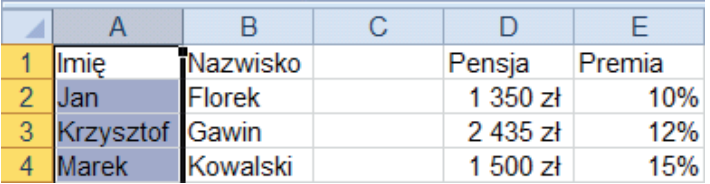

**Rysunek 2.33.** Po przesunięciu mamy niepotrzebną pustą kolumnę

• Na zakończenie należy usunąć niepotrzebną już kolumnę *C*.

#### W S K A ZÓW K A

Disana tu trzystopniowa procedura zamiany danych miejscami (przygotowanie miejsca, przesunięcie i usunięcie niepotrzebnego już zakresu) wydaje się żmudna, ale jest bezpieczna.

vv Opisana w następnym podrozdziale przyspieszona procedura zamiany jest prosta i łatwa, ale, jak wszystkie działania myszą, sprawdza się "na małe odległości" — przy pracy z wielkimi arkuszami często prowadzi do powstawania błędów.

#### Przesuwanie z odsunięciem

Tak samo jak w poprzednim podrozdziale, naszym punktem startowym jest arkusz z rysunku 2.28. Tak jak poprzednio należy zamienić miejscami kolumny *A* i *B*, aby na liście płac imię występowało przed nazwiskiem.

vv Zaznacz kolumnę *A*, naciśnij klawisz *Shift*, po czym chwyć krawędź zaznaczonego zakresu i, trzymając wciśnięty lewy przycisk myszy, przeciągnij w prawo (rysunek 2.34).

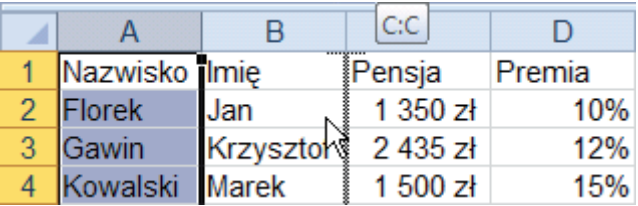

**Rysunek 2.34.** Excel wskazuje przyszłe położenie przesuwanej kolumny A

- $\blacktriangleright$  Przeciąganie kończymy zwolnieniem najpierw lewego przycisku myszy, a następnie klawisza *Shift*.
- **Zawartość kolumny** *B* **zostanie przesunięta na miejsce zwolnione w kolum**nie *A*, a kolumna A znajdzie się w miejscu kolumny B, co oznacza zamianę miejscami kolumn A i B za pomocą jednej operacji.

#### **UWAGA**

- $\blacktriangleright$  Pamiętaj, aby przy upuszczaniu przeciąganego zakresu najpierw zwalniać lewy przycisk myszy, a potem klawisz *Shift*. Jeżeli za wcześnie puścisz klawisz *Shift*, wykonasz zwykłe przesuwanie danych połączone z usunięciem zawartości zakresu docelowego. Na szczęście Excel ostrzega przed możliwością zniszczenia danych i umożliwia rezygnację.
	- **Elepiej używać lewego klawisza Shift. Z prawym przy operacjach przesuwania** bywają kłopoty, których opisem nie warto się zajmować.

#### Kopiowanie zakresu do innych arkuszy lub dokumentów

Zakres skopiowany do schowka może być potem wielokrotnie wklejany w wielu miejscach tego samego arkusza, w innych arkuszach lub w dokumentach innych programów, takich jak Word, PowerPoint i inne zgodne ze standardem Windows.

 $\triangleright$  Dowolny zakres listy płac z rysunku 2.35 skopiuj do schowka (np. *Ctrl+C*).

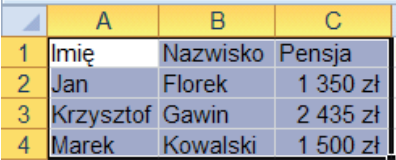

**Rysunek 2.35.**  Zaznaczamy i kopiujemy **• Przejdź do okna programu Word i po ustawieniu punktu wstawiania we wła**ściwym miejscu (rysunek 2.36) wklej tam zawartość schowka (np. *Ctrl+V*). Po wklejeniu będziesz mógł ustalić jej formatowanie, co pokazuje rysunek 2.37.

#### Lista płac za styczeń 2007 r.

#### Z przedstawionych danych wynika, że nastąpił wzrost płac.

**Rysunek 2.36.** Zakres skopiowany do schowka można wkleić w dokumencie innego programu

高

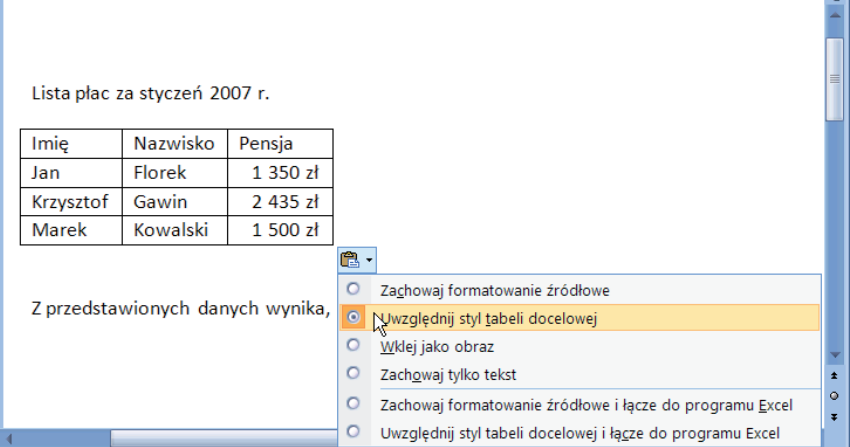

#### **Rysunek 2.37.** W Wordzie można decydować o sposobie wklejenia zakresu

#### **UWAGA**

W dokumencie Worda:

 $\triangleright$  zakres komórek z arkusza Excela jest wklejany w postaci tabeli;

 $\triangleright$  wklejona tabela nie jest dynamiczna, tzn. nie są w niej wykonywane obliczenia (formułę zastąpiła wartość). Jeżeli wpiszemy komuś inną pensję, suma pensji nie zmieni się;

 $\blacktriangleright$  jeżeli zostanie zachowane łącze (patrz rysunek 2.37), zmiany w otwartym dokumencie Excela będą uwzględniane w dokumencie Worda.

#### W S K A Z Ó W K A

Gdy używasz programów pakietu Office 2007 lub 2010, masz do dyspozycji 24-elementowy schowek, w którym na stosie są odkładane kolejne elementy kopiowane (wycinane) do schowka. Po wypełnieniu najstarsze elementy z dna stosu są usuwane. Na szczycie stosu znajduje się zawsze element ostatnio skopiowany (wycięty) do schowka. Skróty klawiaturowe *Ctrl+C*, *Ctrl+X* i *Ctrl+V* obsługują szczyt stosu.

 $\triangleright$  Zawartość schowka Office można naprzemiennie wyświetlać i ukrywać, klikając przycisk *Narzędzia główne/Schowek* .

 $\blacktriangleright$  Każdy element znajdujący się w schowku można skasować lub wkleić do dokumentu (arkusza) — patrz rysunek poniżej.

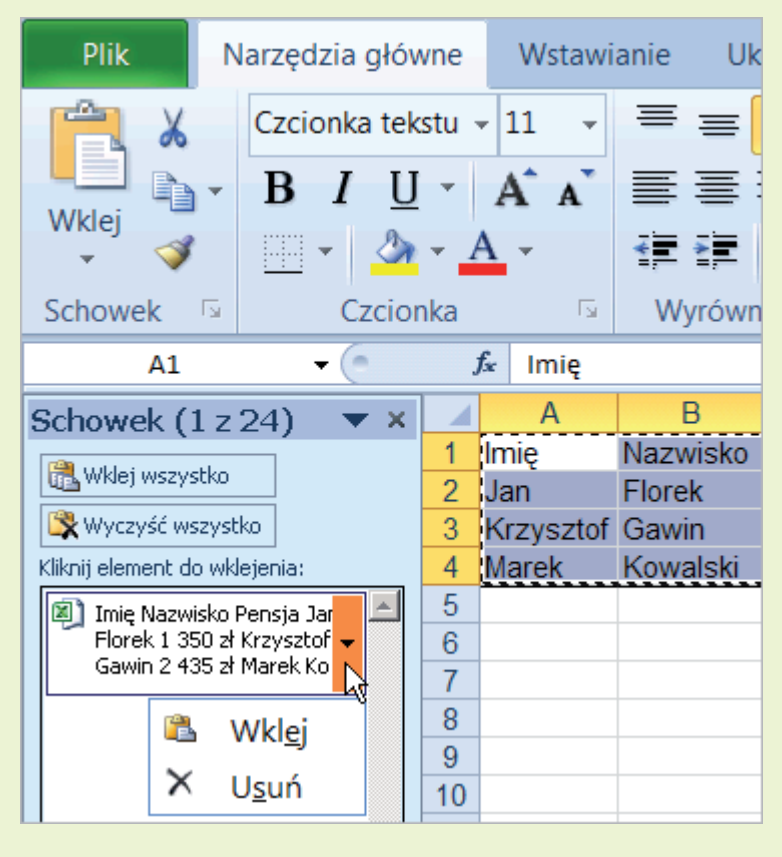

### **EXCEL 2010 PL**

Excel 2010, podobnie jak każda kolejna wersja tego niezwykle popularnego programu, oferuje swoim użytkownikom nowe, ciekawe możliwości. Zarówno tak zwany przeciętny użytkownik, jak i analityk finansowy znajdą tu praktyczne funkcje, ułatwiające im codzienną pracę. Do najbardziej nowatorskich pomysłów należy opcja Wykresy przebiegu w czasie, umożliwiająca tworzenie miniwykresów zajmujących jedną komórkę. Aplikacja zawiera też wyspecjalizowane narzędzia do analizy danych oraz lepsze filtry, zapewnia wyższy komfort przy pracy zespołowej i współdzieleniu arkuszy, a dzięki dużej wydajności pozwala zaoszczędzić sporo czasu.

"Excel 2010 PL. Ilustrowany przewodnik" to przejrzysty, intuicyjnie napisany podręcznik, gwarantujący Ci szybkie i bezproblemowe zapoznanie się z dostępnymi narzędziami oraz sposobem działania programu. Z pomocą tej książki bez trudu opanujesz nowy interfejs użytkownika i dostosujesz go do własnych potrzeb, a także poznasz sekrety i sztuczki związane z podstawowymi oraz zaawansowanymi metodami obróbki danych liczbowych. Krok po kroku nauczysz się sprawnie korzystać z Excela: dowiesz się m.in., jak stworzyć listę płac albo rozliczyć delegację, a ponadto poznasz mnóstwo innych praktycznych jego zastosowań. Każde kolejne działanie — od najprostszych po najbardziej skomplikowane — zostało tu szczegółowo opisane i zilustrowane zrzutem ekranu.

SKRÓTY KLAWISZOWE, PREZENTACJA ARKUSZA I SKOROSZYTU PORUSZANIE SIĘ PO ARKUSZU I MIĘDZY ARKUSZAMI WPROWADZANIE DANYCH DO KOMÓREK I EDYCJA TYCH DANYCH ADRESY WZGLĘDNE, MIESZANE, BEZWZGLĘDNE I TRÓJWYMIAROWE FORMATOWANIE ZMIENIAJĄCE ZNACZENIE, WARUNKOWE I NIESTANDARDOWE TWORZENIE I PRZEKSZTAŁCANIE WYKRESÓW ORAZ ICH RÓŻNE TYPY ELEMENTY ANALIZY DANYCH — SORTOWANIE, FILTROWANIE

#### OTO BOGATO ILUSTROWANY PRZEWODNIK PO ŚWIECIE MOŻLIWOŚCI EXCELA!

#### **Cena: 22,90 zł**

0.

Nr katalogowy: 5504

Ksiegarnia internetowa:

Zamówienia telefoniczne:

601339900

339900

**A** http://helion.pl

Zamów najnowszy katalog:

Zamów informacje o nowościach:

Zamów cennik: lion.pl/cennik

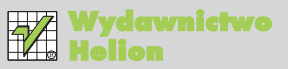

ul. Kościuszki 1c, 44-100 Gliwice ⊠ 44-100 Gliwice, skr. poczt. 462 (2) 32 230 98 63 http://helion.pl e-mail: helion@helion.pl

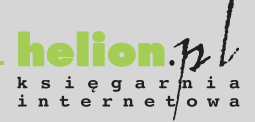

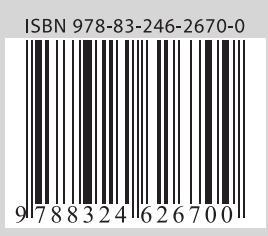

#### Informatyka w najlepszym wydaniu